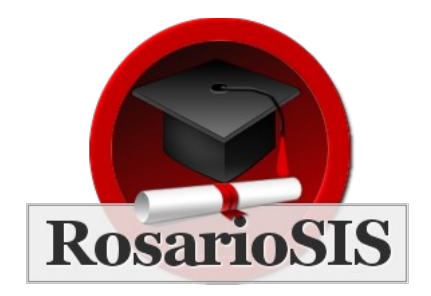

Guide Report final pour RosarioSIS V3.1

Suivez ce guide à la fin de l'année scolaire afin de tranférer les données de votre école à l'année scolaire suivante et définir la nouvelle année scolaire par défaut.

### Options de passage / redoublement des élèves

Premièrement, révisez pour chaque élève leur "Options de passage / redoublement". Ce champ se trouve sur le programme *Élèves > Informations élève*, sous l'onglet "Infos générales" :

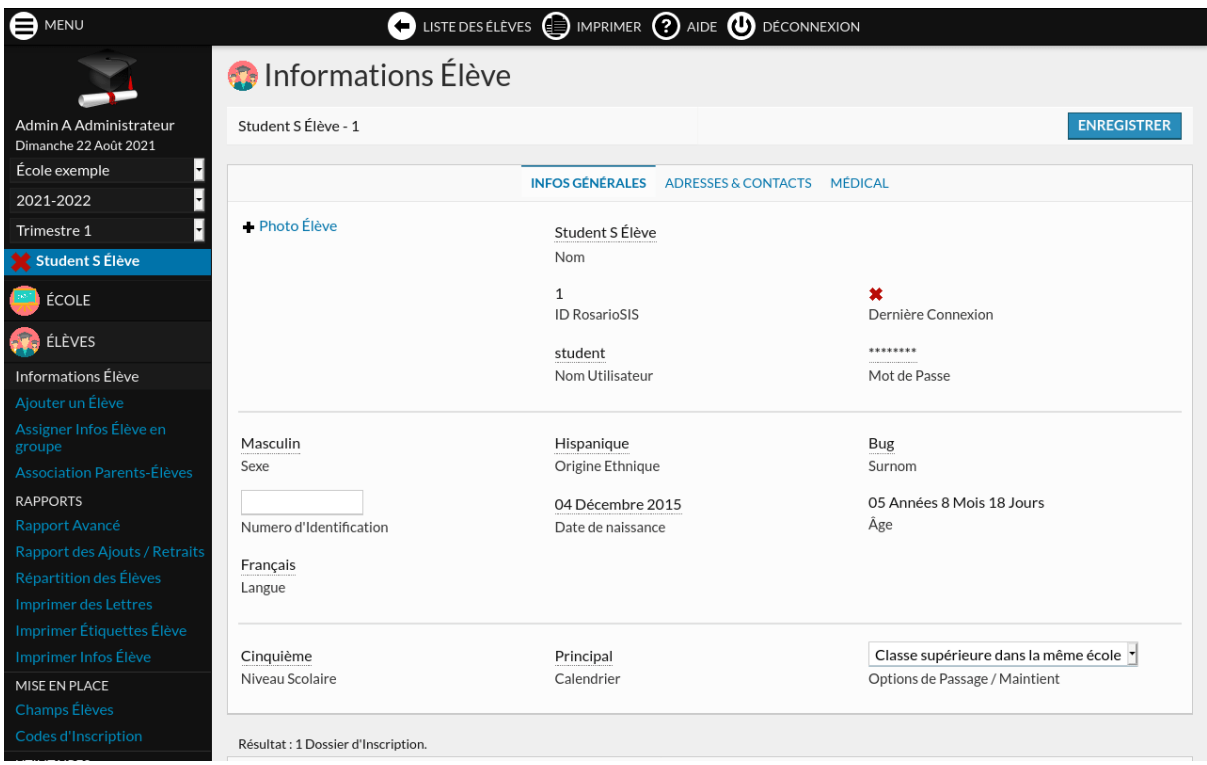

L'option par défaut est "Classe supérieure dans la même école".

Les autres "Options de passage / redoublement" sont :

- "Redouble": les élèves seront maintenus inscrits au même niveau
- "Ne pas inscrire après cette année".

**Si vous avez plus d'une école**, les autres écoles apparaitront comme options dans la liste. Afin de transférer un élève d'une école à une autre, sélectionnez-la dans la liste. L'élève sera alors inscrit soit:

- au premier niveau scolaire (ordre de tri 1) : par exemple lorsque l'on passe de l'école primaire au collège.
- Ou au même niveau scolaire (même Titre) : par exemple lorsque une "école" dédiée est utilisée à des fins d'inscription.

Afin de configurer les classes supérieures, allez au programme *École > Niveaux scolaires* :

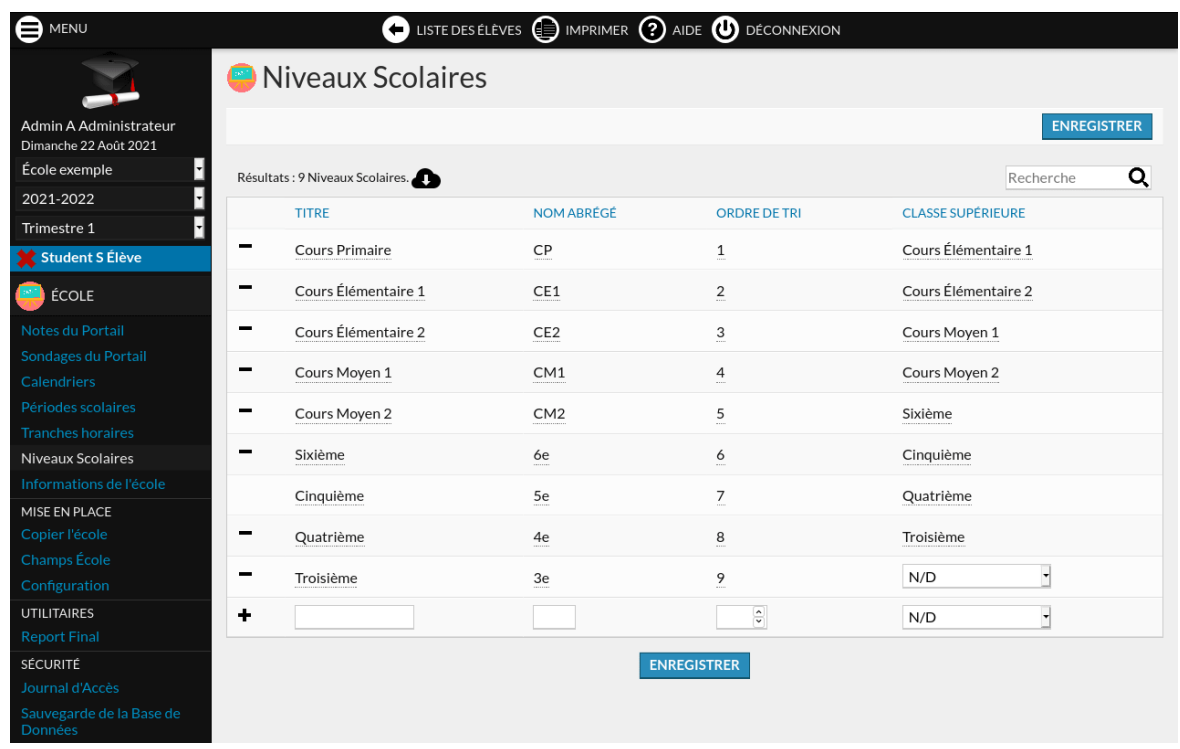

Le screenshot montre que les élèves inscrits en "Cinquième" seront passés au niveau "Quatrième" l'année scolaire suivante.

#### Assigner les Options de passage / redoublement en groupe

Au lieu de définir les "Options de passage / redoublement" pour chaque élève, vous pouvez le faire pour des groupes d'élèves grâce au programme *Élèves > Assigner des infos élève en groupe*.

#### Report final

Pour procéder au Report final, allez au programme *École > Report final*. Le *Report final* copie les données de l'année courante à l'année scolaire suivante. Les élèves sont promus au niveau scolaire supérieur, et les informations de l'école sont dupliquées pour l'année scolaire suivante.

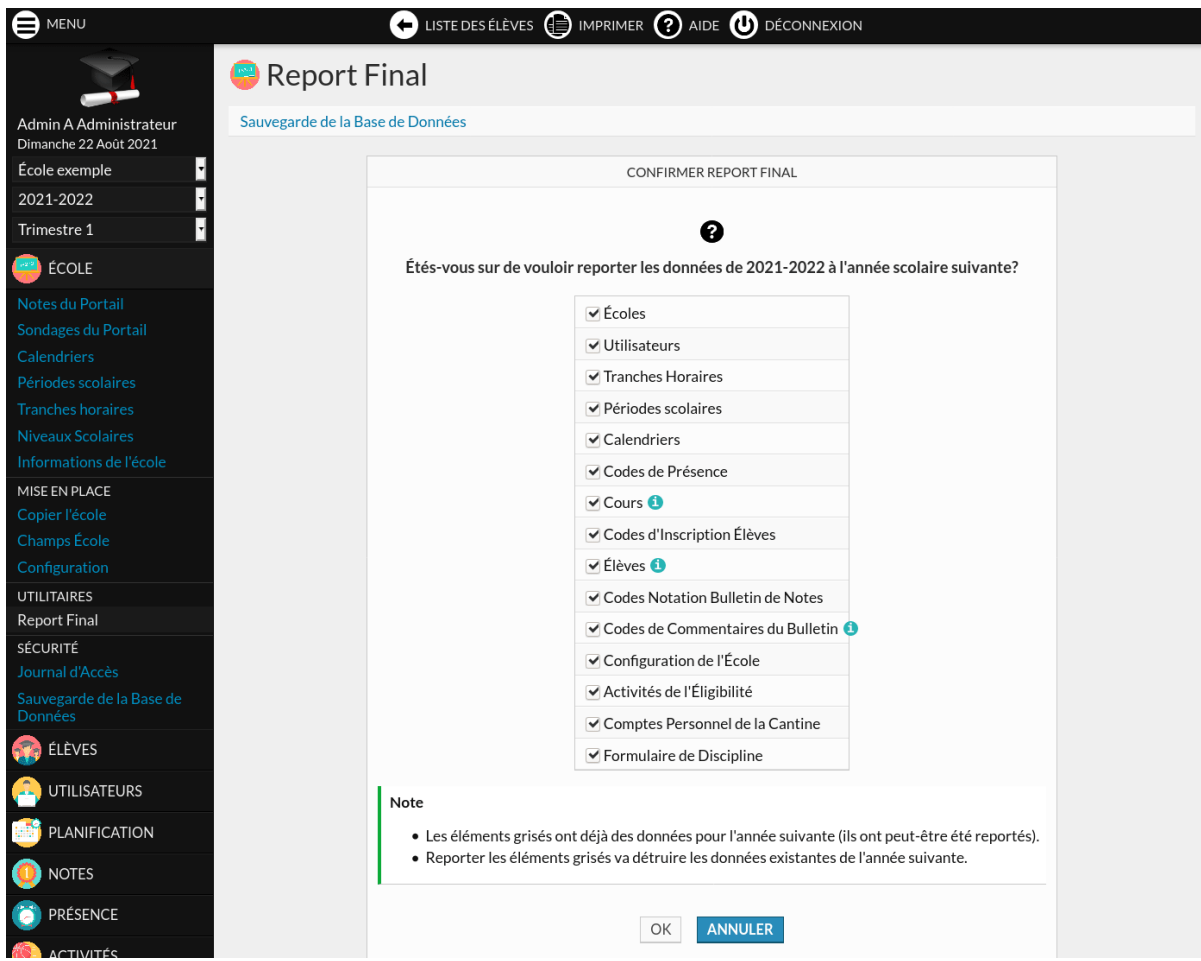

Dans la plupart des cas, vous pouvez simplement laisser tous les éléments cochés et cliquer sur "OK".

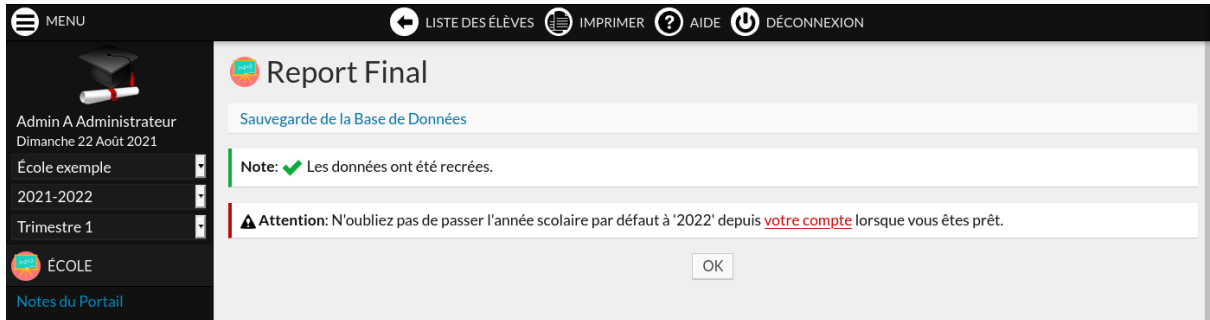

Ça y est. Maintenant, vous pouvez accéder à la nouvelle année scolaire depuis la liste déroulante du menu de gauche. Dans notre exemple, sélectionnez "2022-2023" et vérifiez que tout s'est bien passé.

Au cas ou quelquechose se serait mal passé, ne vous inquiétez pas, vous pouvez faire le *Report final* de nouveau. Les éléments grisés indiquent combien d'éléments sont déjà présents dans la nouvelle année scolaire. Cochez-les afin de les transférer de nouveau.

**Au cas où vous avez plus d'une école**, vous devrez faire le *Report final* pour chaque école. L'ordre importe et si vous transférez des élèves d'une école à une autre, les informations de l'autre école doivent d'abord exister dans la nouvelle année scolaire ! Donc, par exemple, vous ferez le transfert du collège d'abord, puis celui de l'école primaire.

# Changer l'année scolaire par défaut

Note : depuis RosarioSIS 11.7 (juin 2024), il est possible de changer l'année scolaire par défaut directement depuis RosarioSIS.

Pour cela, allez au programme *École > Report final* program. Vous devriez voir un avertissement vous invitant à changer l'année scolaire par défaut. Lorsque vous êtes prêt, que vous avez effectué les vérifications nécessaire, cliquez sur le bouton "OK, je suis prêt" et ensuite confirmez.

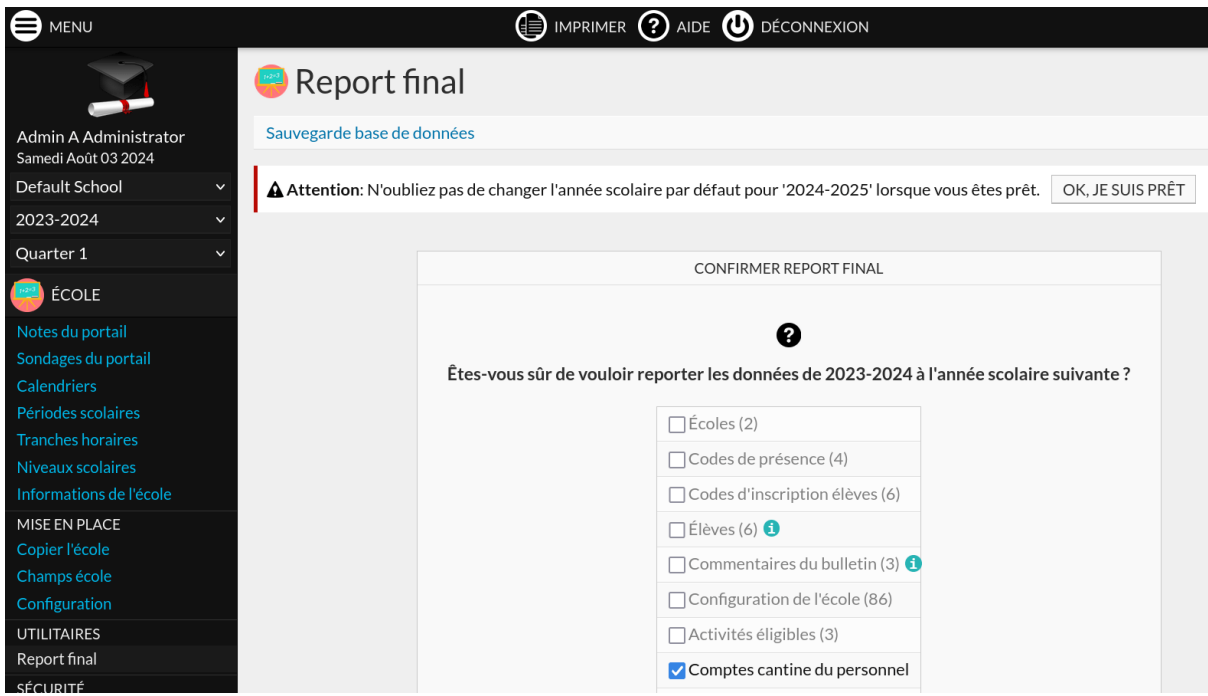

# Changer l'année scolaire par défaut (ancienne méthode)

Ici se trouve l'**ancienne méthode**, toujours disponible au cas ou le fichier "config.inc.php" ne peut ête édité par RosarioSIS.

Afin de définir l'année scolaire par défaut, allez sur votre [compte rosariosis.com](https://www.rosariosis.com/fr/account/configure-rosariosis) :

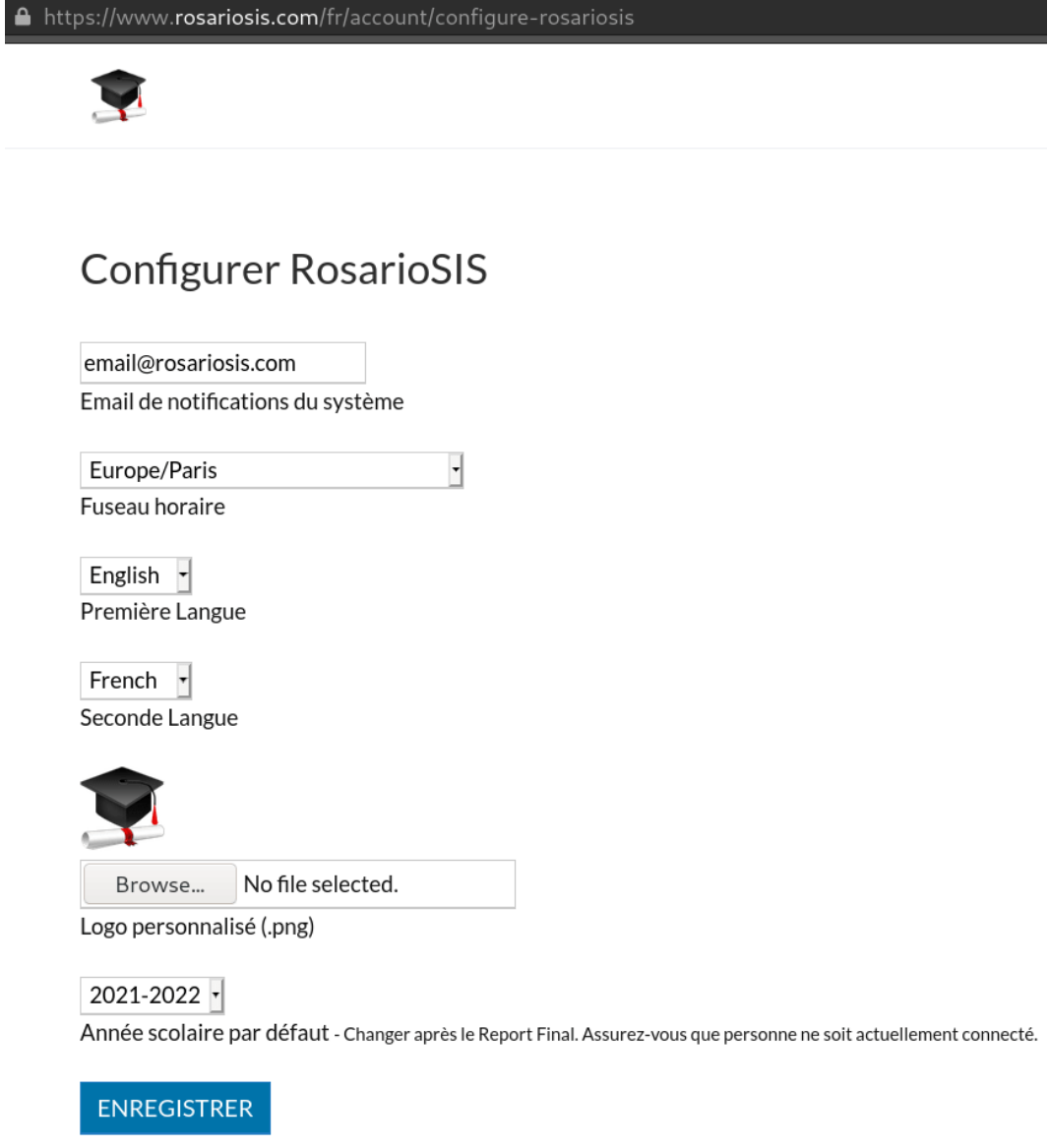

Au cas ou vous n'êtes pas hébergé chez nous sur rosariosis.com, vous devrez éditer le fichier "config.inc.php" sur votre serveur et changer la variable "\$DefaultSyear".

Il est important de mettre à jour la nouvelle année scolaire par défaut. Sinon, les nouveaux élèves et utilisateurs en pourront pas se connecter.

**Attention**: les comptes utilisateurs (les comptes élèves restent les mêmes) sont reportés et donc différents chaque année. Si vous éditez votre nom d'utilisateur, vous n'aurez plus accès aux années précédentes depuis le menu de gauche. Alors prenez garde de d'abord changer votre nom d'utilisateur pour les années antérieures.

# Après le Report final

Des élèves n'ont pas été inscrit dans l'année scolaire suivante comme désiré ?

Vous pouvez repasser à l'année scolaire précédente, éditer les "Options de passage / redoublement", et procéder au report final de nouveau pour les élèves seulement.

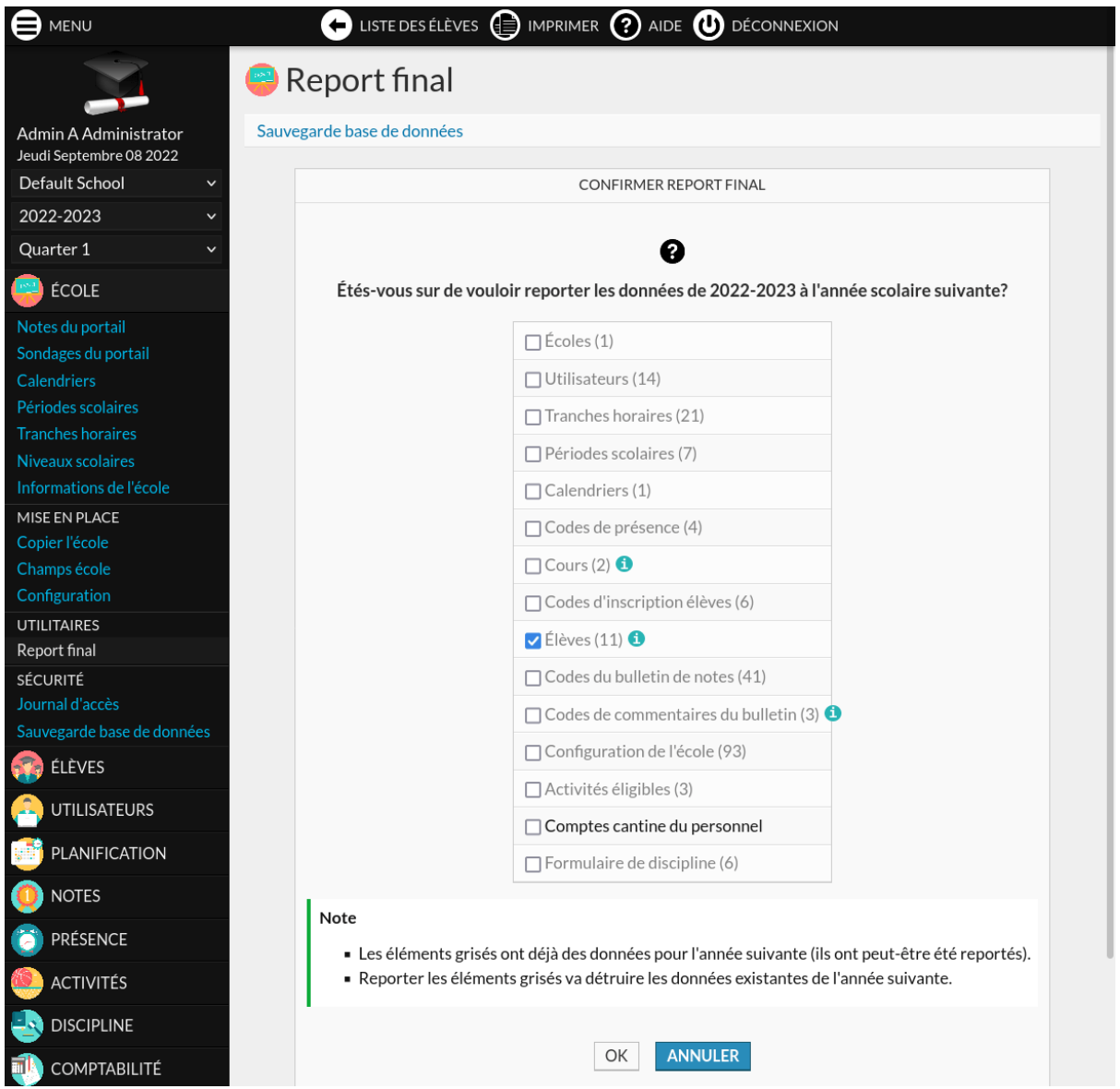

Cependant, cette solution n'est **pas viable** si la nouvelle année scolaire a déjà commencé (les dates de début de présence seraient réinitialisées à aujourd'hui). Que se passe-t-il donc si un élève initialement marqué comme "Ne pas inscrire après cette année" revient finalement ?

Repassez à l'année scolaire précédente, allez à *Élèves > Informations élève*, éditez les "Options de passage / redoublement" en "Classe supérieure dans la même école" (ou ce qui convient) et sauvegardez. Un lien *Inscrire l'élève dans l'année suivante* devrait apparaître sous les "Options de passage / redoublement", cliquez-le.

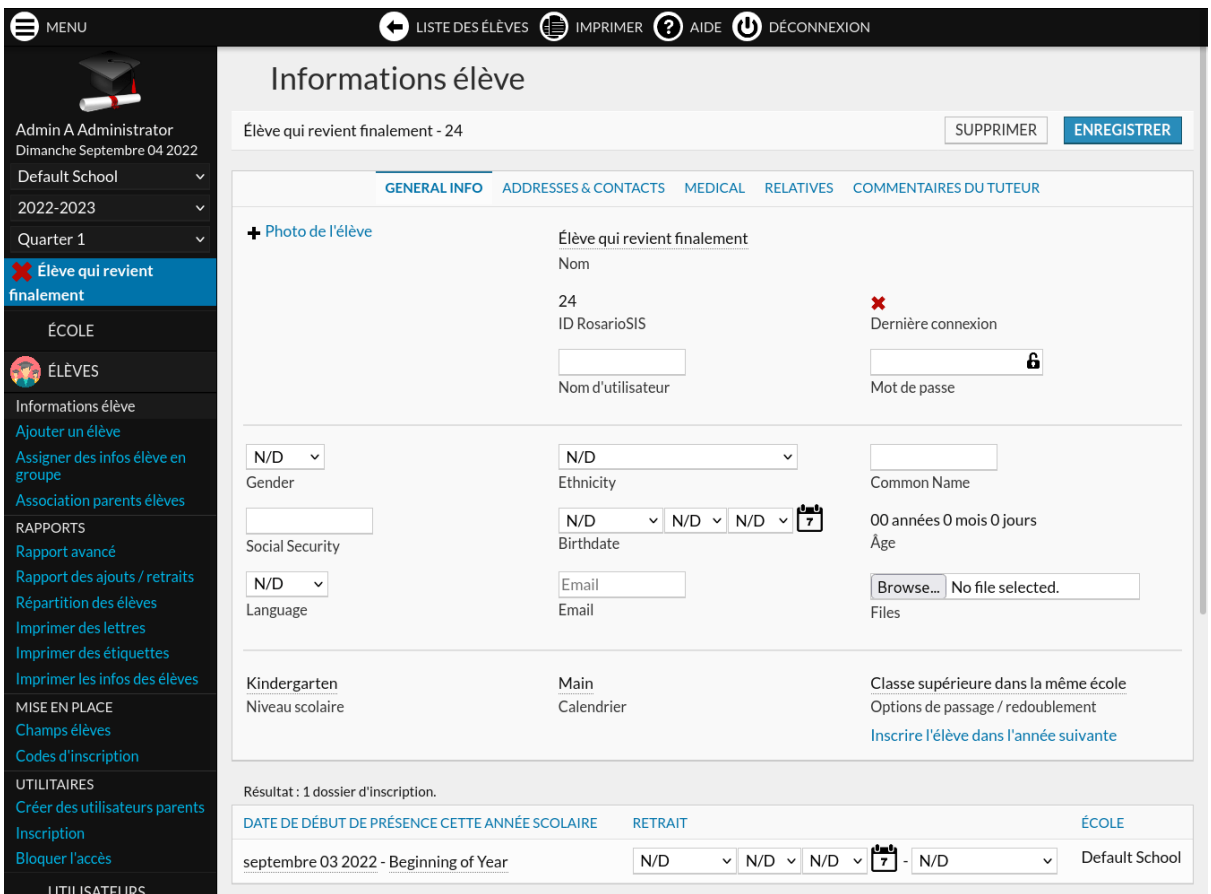

La même procédure peut servir pour les élèves qui étaient dans le dernier niveau scolaire et qui finalement redoublent.

#### **[RosarioSIS](https://www.rosariosis.org/fr/)**

©2024 François Jacquet